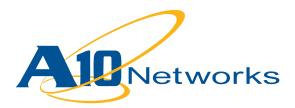

**Deployment Guide** 

# AX Series with Microsoft Office Communications Server

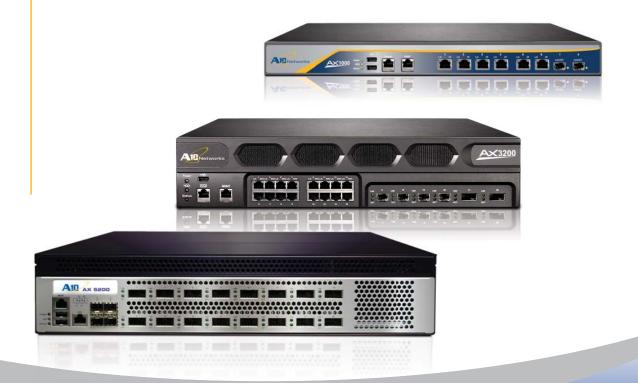

# Table of Contents

# **DEPLOYMENT GUIDE**

## **AX Series with Microsoft Office Communications Server**

| Int | roduction                     | .1  |
|-----|-------------------------------|-----|
|     | Prerequisites & Assumptions   | . 1 |
|     | Enterprise Deployment Example | . 2 |

## Configuring AX for HTTPS (444) port on Microsoft Office Communications Server 2007

| Configuring HTTPS Health Monitor                  |
|---------------------------------------------------|
| Configuring Real Servers for OCS4                 |
| Service Group Configuration6                      |
| Templates Configuration                           |
| Configuring HTTP Template7                        |
| Configuring TCP Proxy Template8                   |
| Importing of SSL Certificate9                     |
| Configuring SSL Server Template10                 |
| Configuring SSL Client Template11                 |
| Configuring Virtual Server for port 444 (HTTPS)12 |

## Configuring AX for SIP (5061) port on Microsoft Office Communications Server 2007

| Configuring Real Servers for OCS                | .4 |
|-------------------------------------------------|----|
| Service Group Configuration1                    | 5  |
| Template Configuration                          | .6 |
| Configuring TCP Template1                       | .6 |
| Configuring Source IP Persistence Template      | .7 |
| Configuring Virtual Server for port 5061 (SIP)1 | .8 |
|                                                 |    |

| Summary and | Conclusion |  |
|-------------|------------|--|
|-------------|------------|--|

## Introduction

This deployment guide contains configuration procedures for AX Series server load balancers to support Microsoft Office Communications Server 2007 (OCS).

OCS is the first Microsoft product to combine enterprise-ready IM (instant messaging), presence, conferencing, and VoIP (Voice over IP) telephony in a fully integrated unified communications solution. Office Communications Server 2007 provides richer presence capabilities, rich multimedia experiences that include data collaboration, group IM, audio and video, and multiparty audio conferencing, and improved deployment and management than its predecessor, Microsoft Office Live Communications Server 2005.

For more information on OCS, visit:

http://office.microsoft.com/en-us/communicationsserver/default.aspx

The AX Series with its Advanced Core Operating System (ACOS) has been designed specifically for applications such as OCS, providing better robustness in failover situations, load balancing VoIP users' sessions for better performance and scalability, offloading processing for security, and performing intelligent load sharing for Web based clients' access for OCS services.

#### **Prerequisites & Assumptions**

- A10's AX platform should be running software version 2.0 or later.
- It is assumed that users have some basic configuration familiarity with both AX as well as OCS administration.
- The AX can be configured in one armed mode or routed mode.

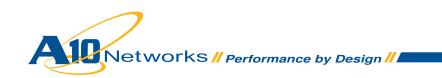

The configurations that are in this deployment guide can be used for OCS setups and topologies for clients' access using a HTTP Web browser for OCS services, and for VoIP services of OCS based on the SIP configuration.

## **Enterprise Deployment Example**

For High Availability Enterprise deployment supporting mission-critical IM and conferencing internally as well as providing external access, the following Microsoft's OCS reference topology is used as an example.

This reference topology is well positioned to scale if the need for external access becomes more critical. To scale, you add additional computers that are running the same server roles and connect them to the AX load balancer.

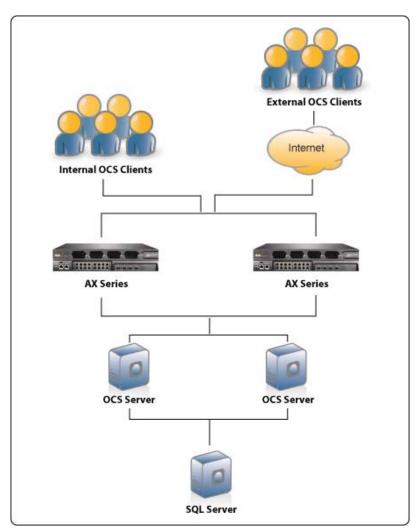

Figure 2.1 Office Communications Server Reference Topology

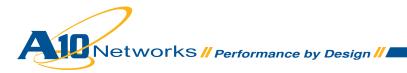

The configuration steps in this document are based on AX Series Software Release 2.4 and Microsoft Office Communications Server 2007 Enterprise Edition.

## Configuring AX for HTTPS (444) port on Microsoft Office Communications Server 2007

To configure AX for Microsoft Office Communication Server 2007, you need to configure the following steps on AX.

- Configure HTTPS Health Monitor
- Configure OCS (Office Communications Server)
- Configure Service Group
- Configure Template
- Configure Virtual Server

#### **Configuring HTTPS Health Monitor**

In these steps we will configure the HTTPS health check for port 444 on OCS.

To configure HTTPS health monitor:

- 1. Select Config Mode > Service > Health Monitor
- 2. Click Add

3. On the **Health Monitor** tab, enter a name for the monitor in the **Name** field. In this example, we type *"OCS-HTTPS-HM"* 

4. In the Method section, select HTTPS from the Type drop-down list

5. In the Port field, port number enter "444"

6. Configure optional fields as required for your deployment. In this example, the default health monitor settings are used

7. Click **OK** to finish configuration of the health monitor. The health monitor appears in the health monitor table

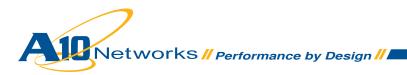

| th Monitor >> <u>Health f</u> | <u>Monitor</u> >> OCS-HTTPS-HN                                                                                                    | Л       |
|-------------------------------|----------------------------------------------------------------------------------------------------|---------|
| Health Monitor                |                                                                                                    |         |
| Name: *                       | OCS-HTTPS-HM                                                                                                    |         |
| Retry:                        | 3                                                                                                    |         |
| Consec Pass Reg'd:            | 1                                                                                                    |         |
| Interval:                     | 5                                                                                                    | Seconds |
| Timeout:                      | 5                                                                                                    | Seconds |
| Strictly Retry:               |                                                                                                    |         |
| Override Port:<br>Method:     | Internal ○ External ○ External ○ ○ External ○ External ○ Exter | ernal   |
| Type:                         | HTTPS                                                                                                    | V       |
| Port:                         | 444                                                                                                    |         |
| NUMBER OF STREET              |                                                                                                    |         |
| Host:                         |                                                                                                    |         |
| Host:<br>URL:                 | GET 💌 7                                                                                                    |         |
| 19996                         | GET M7                                                                                                    |         |
| URL:                          | GE1 7                                                                                                    |         |

Figure 2.2 Health Monitor Configuration

## **Configuring Real Servers for OCS**

In this step we configure Microsoft OCS real server with service port 444. We configure HTTPS health monitor on the service port.

To configure a real server:

- 1. Select Config Mode > Service > SLB
- 2. Select Server on the menu bar
- 3. Click Add. The General tab appears
- 4. In the Name field, enter a name for the server. In this example, the name is "OCS-07"
- 5. In the **IP Address** field, enter the IP address of the server. In this example we type *"192.168.111.1"*
- 6. In the **Health Monitor** drop-down list, leave the default health monitor for Layer 3, which is ping to the server's IP address

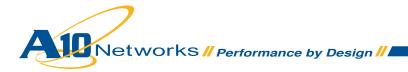

| Virtual Server       | Service Group | Server        | Template | Global |  |  |
|----------------------|---------------|---------------|----------|--------|--|--|
| B >> <u>Server</u> > | > OCS-07      |               |          |        |  |  |
| General              |               |               |          |        |  |  |
| Name: *              | OCS-          | OCS-07        |          |        |  |  |
| IP Address: *        | 192.1         | 192.168.111.1 |          |        |  |  |
| GSLB External        | IP Address:   |               |          |        |  |  |
| Weight:              | 1             |               |          |        |  |  |
| Health Monitor:      | (defa         | ault)         | ~        |        |  |  |
| Status:              | ⊛E            | nabled 🔿 D    | isabled  |        |  |  |

Figure 2.3 Real Server Configuration

- 7. In the **Port** field, enter the number of the service port on the real server. In this example, the port number is "444"
- 8. In the **Health Monitor** drop-down list for the port, select the previously configured HTTP health monitor "OCS-HTTPS-HM"

| Port: | • 4  | 44               | Protoc                                   |          |    | ght( <u>W</u> ) | :* 1                   |     | No SSL       |    |
|-------|------|------------------|------------------------------------------|----------|----|-----------------|------------------------|-----|--------------|----|
|       |      |                  | <u>CL</u> ): 8000000<br>me( <u>CR</u> ): | Loggin   |    | r Port 1        | Health M<br>[emplate(§ |     | OCS-HTTPS-HM | 1  |
|       |      | (00) (           | Enabled                                  | Oisabled |    |                 | ••••••                 |     |              |    |
| Stats | Data | ( <u>SD</u> ): ( | Enabled                                  |          |    | _               |                        |     |              |    |
| Stats | Data | Port             | Protocol                                 | CL       | CR | W               | No SSL                 | SPT | HM           | SD |

Figure 2.4 Real Server Port Configuration (Continuation)

- 9. Click Add to add the port to the port list for the server
- 10. Click **OK**. The real server appears in the server table
- 11. Repeat this procedure for each of the Microsoft Office Communications servers

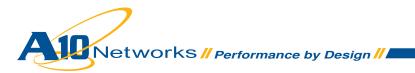

## Service Group Configuration

To configure a service group:

- 1. Select Config Mode > Service > SLB
- 2. Select Service Group on the menu bar
- 3. Scroll down to click Add. The Service Group tab appears
- 4. In Name field, enter name of service group. In this example, the name is "ocs-https"
- 5. In the **Algorithm** drop-down list, select the preferred load-balancing method. You can control the load on each server by selecting the appropriate type of load balancing methods. For this configuration, **Round Robin** is used
- 6. In the Server section, select a configured real server from the Server drop-down list
- 7. In the Port field, enter the port "444"
- 8. Click Add. Repeat steps 6-8 for each real server
- 9. Click OK. The new group appears in the service group table

| Virtual Serv                            | er Service Gro                                                                                                  | iup Si                                        | erver      | Temp    | olate     | Global                                                                                                    |            |  |
|-----------------------------------------|----------------------------------------------------------------------------------------------------|-----------------------------------------------|------------|---------|-----------|----------------------------------------------------------------------------------------------------|------------|--|
| .B >> <u>Serv</u>                       | ice Group >> ocs                                                                                                | s-https                                       |            |         |           | , and the second second second second second second second second second second second second second second se |            |  |
| Service Gr                              | oup                                                                                                    |                                               |            |         |           |                                                                                                    |            |  |
| Name: *                                 |                                                                                                    | ocs-https<br>TCP                              |            |         |           |                                                                                                    |            |  |
| Type:                                   |                                                                                                    |                                               |            |         |           |                                                                                                    |            |  |
| Algorithm:                              |                                                                                                    | Round Robin                                   |            |         |           |                                                                                                    |            |  |
| Health Mo                               | nitor:                                                                                                    |                                               |            |         |           |                                                                                                    |            |  |
| Min Active Members:                     |                                                                                                    |                                               |            |         |           |                                                                                                    |            |  |
|                                         |                                                                                                    | Send client reset when server selection fails |            |         |           |                                                                                                    |            |  |
| Stats Data                              | 6                                                                                                    | OEnabled                                      | ٥D         | isabled |           |                                                                                                    |            |  |
| Descriptio                              | n:                                                                                                    | <u></u>                                       |            |         |           |                                                                                                    |            |  |
| Server<br>IPv4/IPv6:                    |                                                                                                    | ⊛IPv4 (                                       | )<br>IPv6  |         |           |                                                                                                    |            |  |
| Server: *                               |                                                                                                    | Win2003                                       | /IPV0      | 0       | Port: *   |                                                                                                    |            |  |
| Server: *<br>Server Port Template(SPT): |                                                                                                    | default                                       |            | ~       | Priority: | 1                                                                                                    | ~          |  |
| Server Po                               | the second second second second second second second second second second second second second second second se |                                               | -          |         |           |                                                                                                    |            |  |
| Server Po<br>Stats Data                 |                                                                                                    | O Enabled                                     | O Disa     | abled   |           |                                                                                                    |            |  |
|                                         |                                                                                                    | ○ Enabled                                     | Disa  Port | SPT     |           | Priority                                                                                                    | Stats Data |  |

Figure 2.5 Service Group Configuration

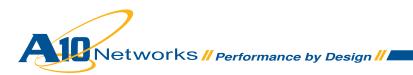

#### **Template Configuration**

- HTTP Template
- TCP-Proxy Template
- · Client SSL Template
- Server SSL Template

#### **Configuring HTTP Template**

- 1. Select Config Mode > Service > Template
- Select Application > HTTP from the drop down menu bar. The Template >> HTTP >> List page appears
- 3. Click Add. The Template >> HTTP >> Create page appears
- 4. Enter a name for the template in the Name field. In our example we type "OCS-HTTP"
- 5. Select or enter values for the template options you want to use. In this example, the default values are used for the remaining options
- 6. Click OK to finish configuration and the template now appears in the HTTP template list

| Application             | Connection Reuse | L4        | Persistent |
|-------------------------|------------------|-----------|------------|
| Template >> <u>HTTP</u> | >> OCS-HTTP      |           |            |
| HTTP                    |                  |           |            |
| Name: *                 |                  | OCS-HTTP  |            |
| Failover URL:           |                  |           |            |
| Strict Transactio       | n Switching:     | C Enabled | Oisabled   |
| Client IP header i      | nsert:           |           |            |
| Retry HTTP Requ         | est:             |           |            |
| O Header Insert         |                  |           |            |
| O App Switching         |                  |           |            |
| © Redirect Rewrite      |                  |           |            |
| O Compression           |                  |           |            |
| 🖌 ОК                    | Cancel           |           |            |

Figure 2.6 HTTP Template Configuration

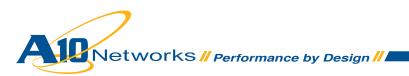

#### **Configuring TCP Proxy Template**

TCP-proxy templates control TCP stack settings such as the idle timeout for TCP connections. We will configure this template on a virtual server port later in the deployment guide.

To configure a TCP-Proxy template:

- 1. Select Config Mode > Service > Template
- 2. Click TCP Proxy on the top menu bar
- 3. Click Add to configure new template
- 4. In the Name field, enter a name for new template. In this example we type "OCS-TCP-Proxy"
- 5. In the **Idle Timeout** field, the default value of *"600"* seconds is used. The other default settings are also used in this example
- 6. Click OK

| nplate >> <u>TCP Pro</u> | av >> OCS-TCP-Proxy |            |         |         |  |
|--------------------------|---------------------|------------|---------|---------|--|
| TCP Proxy                |                     |            |         |         |  |
| Name: *                  | OCS-TCP             | Ргоху      |         |         |  |
| FIN Timeout:             | 5                   |            | Seconds |         |  |
| Idle Timeout:            | 600                 |            | Seconds | Seconds |  |
| Retransmit Retries       | 3                   | 3          |         |         |  |
| SYN Retries:             | 5                   |            |         |         |  |
| Time Wait:               | 5                   |            | Seconds |         |  |
| Receive Buffer:          | 87380               |            | Bytes   |         |  |
| Transmit Buffer:         | 16384               |            | Bytes   |         |  |
| Initial Window Size:     |                     |            |         |         |  |
| Nagle:                   | OEnabl              | ed 💿 Disat | oled    |         |  |

Figure 2.7 TCP Proxy Template

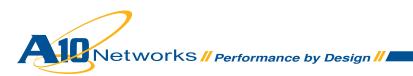

#### **Importing of SSL Certificate**

For client-SSL template, we imported certificate and key from a remote server. If you are importing a CA-signed certificate for which you used the AX device to generate the CSR, you do not need to import the key. The key is automatically generated on the AX device when you generate the CSR. But in this example we separately imported certificate and key from the remote server.

To import the Certificate:

- 1. Select Config Mode > Service > SSL Management
- To import the certificate click Import. The SSL Management >> Certificate >> Import screen appears
- 3. In the **Name** field, enter a name for the certificate. This is the name you will refer to when adding the certificate to a client-SSL or server-SSL template
- 4. Select Certificate from the Type drop-down list, if not already selected
- 5. Click Browse and navigate to the location of the certificate
- 6. Once selected click **Open**. The path and filename appear in the **Source** field
- 7. Click OK. The certificate appears in the certificate and key list

| . Management >> | <u>Certificate</u> >> Import |        |
|-----------------|------------------------------|--------|
| mport           |                              |        |
| Name: *         | ocs2007.a10test.com.pem      |        |
| Туре:           | Certificate 💌                |        |
| Source: *       | C\ocs2007.a10test.com.pem    | Browse |

Figure 2.8 SSL Certificate

To Import the Key:

- 1. Select Config Mode > Service > SSL Management
- 2. Click on the Import button. The SSL Management >> Certificate >> Import screen appears
- 3. In the Name field, enter a name for the key
- 4. Select Key from the Type drop-down list
- 5. Click **Browse** and navigate to the location of the key
- 6. Once selected click Open. The path and filename appear in the Source field
- 7. Click **OK**. The key appears in the certificate and key list

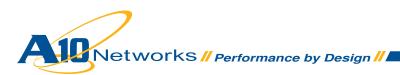

| SL Management >> | <u>Certificate</u> >> Import |         |
|------------------|------------------------------|---------|
| Import           |                              |         |
| Name: *          | ocs2007.a10test.com.key      |         |
| Type:            | Key                          |         |
| Source: *        | C.\ocs2007.a10test.com.key   | Browse. |

Figure 2.9 SSL Key

#### **Configuring SSL Server Template**

In this step, SSL server template is configured for the virtual server.

To configure a Server SSL template:

- 1. Select Config Mode > Service > Template
- 2. Select SSL > Server SSL from the menu bar
- 3. Click Add. The Server SSL section appears
- 4. In the Name field, enter a name for the template. In this example, the name is "ocs-server-ssl"
- 5. In this example the other fields use the default values
- 6. Click OK. The new template appears in the Server SSL >> List

| Application             | Connection Reuse             | L4 | Persistent | SSL |
|-------------------------|------------------------------|----|------------|-----|
| nplate >> <u>Server</u> | <u>SSL</u> >> ocs-server-ssl |    |            |     |
| Server SSL              |                              |    |            |     |
| Manual                  | ocs-server-ssl               |    |            |     |
| Name: *                 | 000-001-001                  |    |            |     |

Figure 2.10 Server SSL Template Configuration

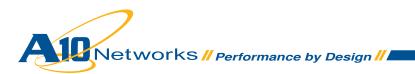

#### **Configuring SSL Client Template**

In this step, SSL client template is configured for the HTTPS virtual server. The SSL certificate and key imported in the previous step are used here. Later, during configuration of the virtual server, the template will be bound to the HTTPS virtual service port.

To configure a client SSL template:

- 1. Select Config Mode > Service > Template
- 2. Select SSL > Client SSL from the menu bar and drop down list
- 3. Click Add. The Template >> Client SSL >> Create screen appears
- 4. In the Name field, enter a name for the template. In this example, the name is "ocs-client-ssl"
- 5. In the **Certificate Name** drop-down list, select the certificate imported above. In this example, name is "ocs2007.a10test.com.pem"
- 6. In the **Key Name** field, select the key imported above. In this example, name is "ocs2007.a10test.com.key"
- 7. Click OK. The new template appears in the Client SSL >> List

| plate >> <u>Client SSL</u> >           | > ocs-client-ssi |           |   |  |
|----------------------------------------|------------------|-----------|---|--|
| lient SSL                              |                  |           |   |  |
| Name: *                                | ocs-client-ssl   |           |   |  |
| Certificate Name:                      | ocs2007.a10tes   | t.com.pem | ~ |  |
| Chain Cert Name:                       |                  |           | ~ |  |
| Key Name:                              | ocs2007.a10tes   | t.com.key | ~ |  |
| Cache Size:                            | 0                |           |   |  |
| Pass Phrase:                           |                  |           |   |  |
| Confirm Pass Phrase:                   |                  |           |   |  |
| Client Certificate Check<br>SSL Cipher |                  |           |   |  |

Figure 2.11 Client SSL Template Configuration

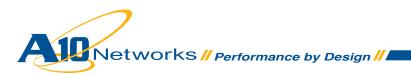

## **Configuring the Virtual Server for port 444 (HTTPS)**

In this step we will configure the virtual server for port 444. This is a secure port so we will configure the client and server SSL template on port 444.

To configure a virtual server:

- 1. Select Config Mode > Service > SLB
- 2. Click Virtual Server on the menu bar
- 3. Click Add. The General tab appears
- 4. In the Name field, enter a name for the virtual server. In this example, the name is "OCS-VS"
- 5. In the **IP Address** field, enter the IP address that clients will request. In this example we use *"192.168.111.3"*

| Virtual Server          | Service Group   | Server        | Template   | Globa |
|-------------------------|-----------------|---------------|------------|-------|
| LB >> <u>Virtual Se</u> | erver >> OCS-VS |               |            |       |
| General                 |                 |               |            |       |
| Name: *                 |                 | OCS-VS        |            |       |
| IP Address: *           |                 | 192.168.111.3 |            |       |
| Status:                 |                 | Enabled       | O Disabled |       |
| ARP Status:             |                 | Enabled       | O Disabled |       |
| Stats Data:             |                 | CEnabled      | Oisabled   |       |

Figure 2.12 Virtual Server Configuration

- 6. In the Port section, click Add. The Virtual Server Port tab appears
- 7. In the Type drop-down list, select HTTPS type for virtual server
- 8. In the Port field, type "444" for the HTTPS type
- 9. In the Service Group drop-down list, select the service group "ocs-https" from list

| Virtual Server   | Service Group             | Server        | Template   | Global          |
|------------------|---------------------------|---------------|------------|-----------------|
| 3 >> Virtual Se  | erver >> <u>Port</u> >> 4 | 44            |            |                 |
| Virtual Server F | Port                      |               |            |                 |
| Name:            |                           | OCS-V         | \$         |                 |
| Type: *          |                           | HTTPS         |            |                 |
| Port: *          |                           | 444           |            |                 |
| Service Group:   | 1                         | ocs-ht        | tps        | *               |
| Connection Lin   |                           | - Contraction | DICOD Drop | Reset 🛛 Logging |

Figure 2.13 Virtual Server Configuration (Continuation)

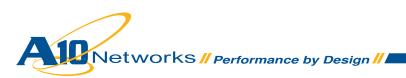

- 10. The default Virtual Server Port Template is used for the service port, so leave default selected
- 11. In the HTTP Template drop-down list, select the "OCS-HTTP" template configured above
- 12. In the **Client-SSL Template** drop-down list, select the "ocs-client-ssl" template configured above
- 13. In the **Server-SSL Template** drop-down list, select the "ocs-server-ssl" template configured above
- 14. In the TCP-Proxy Template field, select the "OCS-TCP-Proxy" template configured above

| HTTP Template:             | OCS-HTTP       | ~ |
|----------------------------|----------------|---|
| RAM Caching Template:      |                | ~ |
| Client-SSL Template:       | ocs-client-ssl | * |
| Server-SSL Template:       | ocs-server-ssl | ~ |
| Connection Reuse Template: |                | ~ |
| TCP-Proxy Template:        | OCS-TCP-Proxy  | ~ |

Figure 2.14 Virtual Server Configuration (Continuation)

- 15. Click OK. The port appears in the Port list of the Port section
- 16. Click **OK**. The virtual server appears in the virtual server table
- 17. Click Save to save the configuration changes to the startup-config

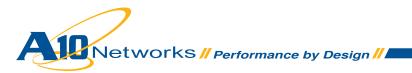

## Configuring AX for SIP (5061) port on Microsoft Office Communications Server 2007

In this section we will configure the AX for SIP on port 5061. For the OCS server we will use the default health check on port 5061. You need to configure the following steps on AX.

- Configure OCS (Office Communications Server) for port 5061
- Configure Service Group
- Configure Template
- Configure Virtual Server

## **Configuring Real Servers for OCS**

In this step we configure Microsoft OCS real server with service port 5061. We configured port 444 and 5061. So steps 1 to 6 are the same as port 444 previously.

To configure a real server:

- 1. Select Config Mode > Service > SLB
- 2. Click the previously configured Server "OCS-07" from the Server list
- 3. In the **Port** section and the **Port** field, enter the number of the service port on the real server. In this example, the port number is *"5061"*
- 4. In the Health Monitor (HM) drop-down list for the port, the health monitor is (default)

| Port: | 50     | 061              | Protoco      | I: TCP   | Weig   | ght( <u>W</u> ): | 1                   | No.                    | SSL             |    |
|-------|--------|------------------|--------------|----------|--------|------------------|---------------------|------------------------|-----------------|----|
| Conn  | ection | n Limit(         | CL): 8000000 | Loggin   | g      |                  | Health Mo           | nitor( <u>HM</u> ): (d | efault)         | ~  |
| Conr  | ectio  | n Resur          | ne(CR):      |          | Sonier | Dort T           | emplate(SI          | PT): default           |                 | *  |
|       |        |                  |              |          |        |                  |                     |                        |                 |    |
|       |        |                  |              |          |        |                  | on praco( <u>or</u> |                        |                 | -  |
| Stats |        |                  | Enabled      | Oisabled |        |                  | sinpideo( <u>oi</u> |                        |                 |    |
| Stats |        |                  |              |          | CR     | w                | No SSL              | SPT                    | HM              | SD |
| Stats |        | ( <u>SD</u> ): C | Enabled      | Oisabled | CR     |                  |                     | 24                     | HM<br>(default) |    |

Figure 3.1 Real Server Port Configuration

- 5. Click Add to add the port to the port list for the server
- 6. Click **OK**. The real server appears in the server table
- 7. Repeat this procedure for each of the Microsoft Office Communications Servers

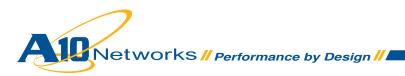

## Service Group Configuration

To configure a service group:

- 1. Select Config Mode > Service > SLB
- 2. Select Service Group on the menu bar
- 3. Click Add. The Service Group tab appears
- 4. In Name field, enter name of service group. In this example, the name is "ocs-sip"
- 5. In the Algorithm drop-down list, select the preferred load-balancing method. You can control the load on each server by selecting the appropriate type of load balancing methods. For this configuration, the default Round Robin is used
- 6. In the Server section, select a configured real server from the drop-down list
- 7. In the **Port** field, enter the port "5061"
- 8. Click Add. Repeat steps 6-8 for each real server
- 9. Click OK. The new group appears in the service group table

| Virtual Serv            | er Service Gro            | oup Si                                                                                                    | erver        | Temp        | late               | Global        |                 |
|-------------------------|---------------------------|----------------------------------------------------------------------------------------------------|--------------|-------------|--------------------|---------------|-----------------|
| B >> <u>Servi</u>       | ce Group >> ocs           | s-sip                                                                                                    |              |             |                    |               |                 |
| Service Gr              | oup                       |                                                                                                    |              |             |                    |               |                 |
| Name: *                 |                           | ocs-sip                                                                                                    |              |             |                    |               |                 |
| Type:                   |                           | TCP                                                                                                    |              |             |                    |               |                 |
| Algorithm:              |                           | Round Rob                                                                                                    | in           |             | *                  |               |                 |
| Health Mo               | nitor:                    |                                                                                                    |              |             | *                  |               |                 |
| Min Active              | Members:                  |                                                                                                    |              |             |                    |               |                 |
|                         |                           | Send client                                                                                                    | reset whe    | en server s | election fails     |               |                 |
| Stats Data              |                           | CEnabled                                                                                                    | ۰D           | sabled      |                    |               |                 |
| Descriptio              | n:                        | <u>4</u>                                                                                                    |              |             |                    |               |                 |
| Server                  |                           | ⊛IPv4 (                                                                                                    | )<br>IPv6    |             |                    |               |                 |
| IDv/1/IDv/6             |                           | A CONTRACTOR OF A CONTRACTOR OF A CONTRACTOR OF A CONTRACTOR OF A CONTRACTOR OF A CONTRACTOR OF A CONTRACTOR OF | PV0          |             | D                  | 1             |                 |
| IPv4/IPv6:<br>Server: * |                           | Win2003                                                                                                    |              | 0           | Port: *            | 1-1           |                 |
| Server: *               | t Template( <u>SPT</u> ): | 14                                                                                                    |              | 0           | Port:<br>Priority: | 1             | ~               |
| Server: *               |                           | 14                                                                                                    | 💿 Disa       | ×           |                    | 1             | ~               |
| Server: *<br>Server Por |                           | default                                                                                                    | Oisa<br>Port | ×           |                    | 1<br>Priority | ¥<br>Stats Data |

Figure 3.2 Service Group Configuration

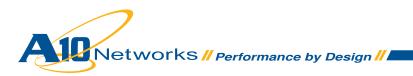

## **Template Configuration**

- TCP Template
- Source IP Persistence Template

#### **Configuring TCP Template**

For SIP, the TCP template is used for the service. The AX device has a default TCP template and you can also configure your own TCP template on the AX. In this configuration we will configure a default TCP template.

To configure TCP Template:

- 1. Select Config Mode > Service > Template
- 2. Select L4 > TCP on the top menu bar and drop down
- 3. Click Add
- 4. Enter a name for the template in the Name field, in this example we use "OCS-TCP"
- 5. Accept the default for the other configuration items
- 6. Click OK. The new template appears in the TCP template list

| TCP              |        |          |            |         |
|------------------|--------|----------|------------|---------|
| Name: *          |        | OCS-TCP  |            |         |
| Idle Timeout:    |        | 120      |            | Seconds |
| Initial Window S | ize:   |          |            |         |
| Reset Forward:   |        | OEnable  | ed 💿 Disat | bled    |
| Reset Receive:   |        | O Enable | ed 💿 Disat | bled    |
| 🗸 ОК 🔰           | Cancel |          |            |         |

Figure 3.3 TCP Template Configuration

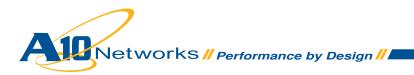

#### **Configuring Source IP Persistence Template**

Source IP Persistence directs a given client, identified by its IP address, to the same service port, server, or service group.

To configure Source IP Persistence Template

- 1. Select Config Mode > Service > Template
- 2. Select Persistent > Source IP Persistent on the menu bar
- 3. Click Add to configure the new template
- 4. In the Name filed enter a name for the template. In our example we used "OCS-SourceIP"
- 5. In the **Timeout** field default value is 5 minutes but in this example we used "10" minutes
- 6. Click OK. The new template appears in Source IP Persistence list

| nplate >> <u>Sourc</u> | e IP Persisten | <u>ce</u> >> 0CS- | SourcelP |         |
|------------------------|----------------|-------------------|----------|---------|
| Source IP Persist      | tence          |                   |          |         |
| Name: *                |                | OCS-So            | urcelP   |         |
| Match Type:            |                | Port              | ~        |         |
| Timeout:               |                | 10                |          | Minutes |
| Don't Honor Con        | n Rules:       | <u>.</u>          |          |         |
| Netmask:               |                | 12                |          |         |

Figure 3.4 Source IP Persistance Template Configuration

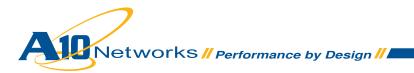

## **Configuring Virtual Server for port 5061 (SIP)**

In this step we configure the virtual server for port 5061. We configured port 444 and 5061 on the same virtual server so steps 1 to 5 are the same as port 444.

To configure a virtual server:

- 1. Select Config Mode > Service > SLB
- 2. Select Virtual Server on the menu bar
- 3. Click Add. The General tab appears
- 4. In the Name field, enter a name for the virtual server. In this example, the Name is "OCS-VS"
- 5. In the **IP Address** field, enter the IP address that clients will request. In this example we use *"192.168.111.3"*

| Virtual Server          | Service Group   | Server        | Template   | Globa |
|-------------------------|-----------------|---------------|------------|-------|
| LB >> <u>Virtual Se</u> | erver >> OCS-VS |               |            |       |
| General                 |                 |               |            |       |
| Name: *                 |                 | OCS-VS        |            |       |
| IP Address: *           |                 | 192.168.111.3 |            |       |
| Status:                 |                 | Enabled       | O Disabled |       |
| ARP Status:             |                 | Enabled       | O Disabled |       |
| Stats Data:             |                 | CEnabled      | Oisabled   |       |

Figure 3.5 Virtual Server Configuration

- 6. On the Port tab, click Add. The Virtual Server Port tab appears
- 7. In the Type drop-down list, select TCP type for virtual server
- 8. In the Port field, type "5061" as a port number for SIP service
- 9. In the Service Group drop-down list, select the service group "ocs-sip" from list

| Virtual Server   | Service Group             | Server | Template | Global |
|------------------|---------------------------|--------|----------|--------|
| B >> Virtual Se  | erver >> <u>Port</u> >> 5 | 061    |          |        |
| Virtual Server F | Port                      |        |          |        |
| Name:            |                           | OCS-V  | s        |        |
| Type: *          |                           | TCP    |          |        |
| Port: *          |                           | 5061   |          |        |
|                  |                           | ocs-si |          | ×      |

Figure 3.6 Virtual Server Configuration (Continuation)

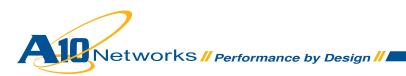

- 10. The default port template is used for the service port, so leave default selected
- 11. In the TCP Template drop-down list, select the "OCS-TCP" template
- 12. In the **Persistence Template Type** select **Source IP Persistence Template** from the dropdown list, the **Source IP Persistence Template** field appears below, from the drop down select "OCS-SourceIP" template for this example

| TCP Template:                   | OCS-TCP                        | * |
|---------------------------------|--------------------------------|---|
| Persistence Template Type:      | Source IP Persistence Template | ¥ |
| Source IP Persistence Template: | OCS-SourceIP                   | ~ |

Figure 3.7 Virtual Server Configuration (Continuation)

13. Click OK. The port appears in the Port list of the Port section

| /irtual Server           | Service Group  | Server            | Template          | Global |  |
|--------------------------|----------------|-------------------|-------------------|--------|--|
| >> Virtual Se            | rver >> OCS-VS |                   |                   |        |  |
| Seneral                  |                |                   |                   |        |  |
| Name: *                  |                | OCS-VS            |                   |        |  |
| IP Address: *            |                | 192.168.111.3     |                   |        |  |
| Status:                  |                | Enabled           | Enabled Obisabled |        |  |
| ARP Status:              |                | Enabled Obisabled |                   |        |  |
| Stats Data:              |                | C Enabled         | Oisabled          |        |  |
| HA Group:                |                | ×                 |                   |        |  |
| Virtual Server Template: |                | default           |                   |        |  |
| Description:<br>Port     |                |                   |                   |        |  |
| Status                   | Port           | Туре              | Service G         | oup    |  |
|                          | 5061           | TCP               | ocs-sip           |        |  |
|                          | 444            | HTTPS             | ocs-https         |        |  |

Figure 3.8 Virtual Server Configuration (Continuation)

- 14. Click **OK**. The virtual server appears in the virtual server table
- 15. Click Save to save the configuration changes to the startup-config

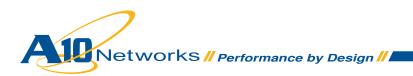

## Summary and Conclusion

The configuration steps described above show how to set up the AX for Microsoft Office Communications Server 2007. By using the AX device to load balance OCS Services, the following key advantages are achieved:

- Transparent application load sharing
- Obtain higher availability when Office Communications Servers fail so that there is no direct impact to how users access the applications
- · Higher utilization as AX transparently load balances to multiple OCS servers
- Achieve higher connection throughput and faster end user responsiveness by off-loading security
  processing to the AX device

By using the AX Series Advanced Traffic Manager, significant benefits are achieved for all users of Microsoft OCS services. For more information about AX Series products, refer to:

http://a10networks.com/products/axseries.php http://a10networks.com/resources/solutionsheets.php http://a10networks.com/resources/casestudies.php

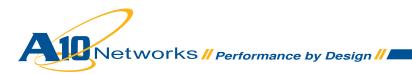

#### About A10 Networks

A10 Networks was founded in 2004 with a mission to provide innovative networking and security solutions. A10 Networks makes high-performance products that help organizations accelerate, optimize and secure their applications. A10 Networks is headquartered in Silicon Valley with offices in the United States, Europe, Japan, China, Korea and Taiwan. For more information, visit www.a10networks.com.

#### Performance by Design

To learn more about the AX Series Advanced Traffic Manager and how to improve application performance up to 8 times faster while enhancing reliability and security, visit A10 Networks' website at:

#### www.a10networks.com

Or call and talk to an A10 sales representative:

#### **Corporate Headquarters**

A10 Networks, Inc. 2309 Bering Drive San Jose, CA 95131 Tel: +1 408 325-8668 Fax: +1 408 325-8666

#### North America Sales:

+1 888 A10-6363 +1 408 325-8616

#### Europe, Middle East & Africa Sales:

+31 70 799-9143

#### Asia Pacific Sales:

**China, Beijing Office:** +86 10 8515-0698

**China, Shanghai Office:** +86 21 6137-7850

Japan Sales: +81-3-3291-0091

Korea Office: +82-2-6007-2150 +82-2-6007-2151

Taiwan Office: +886-2-2657-3198

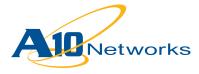